Person: Fuchey, Eric [\(efuchey@jlab.org](mailto:efuchey@jlab.org)) Org: PHALLA

Status: PROCESSED Saved: 8/20/2021 11:39:51 AM Submitted: 8/20/2021 11:39:51 AM

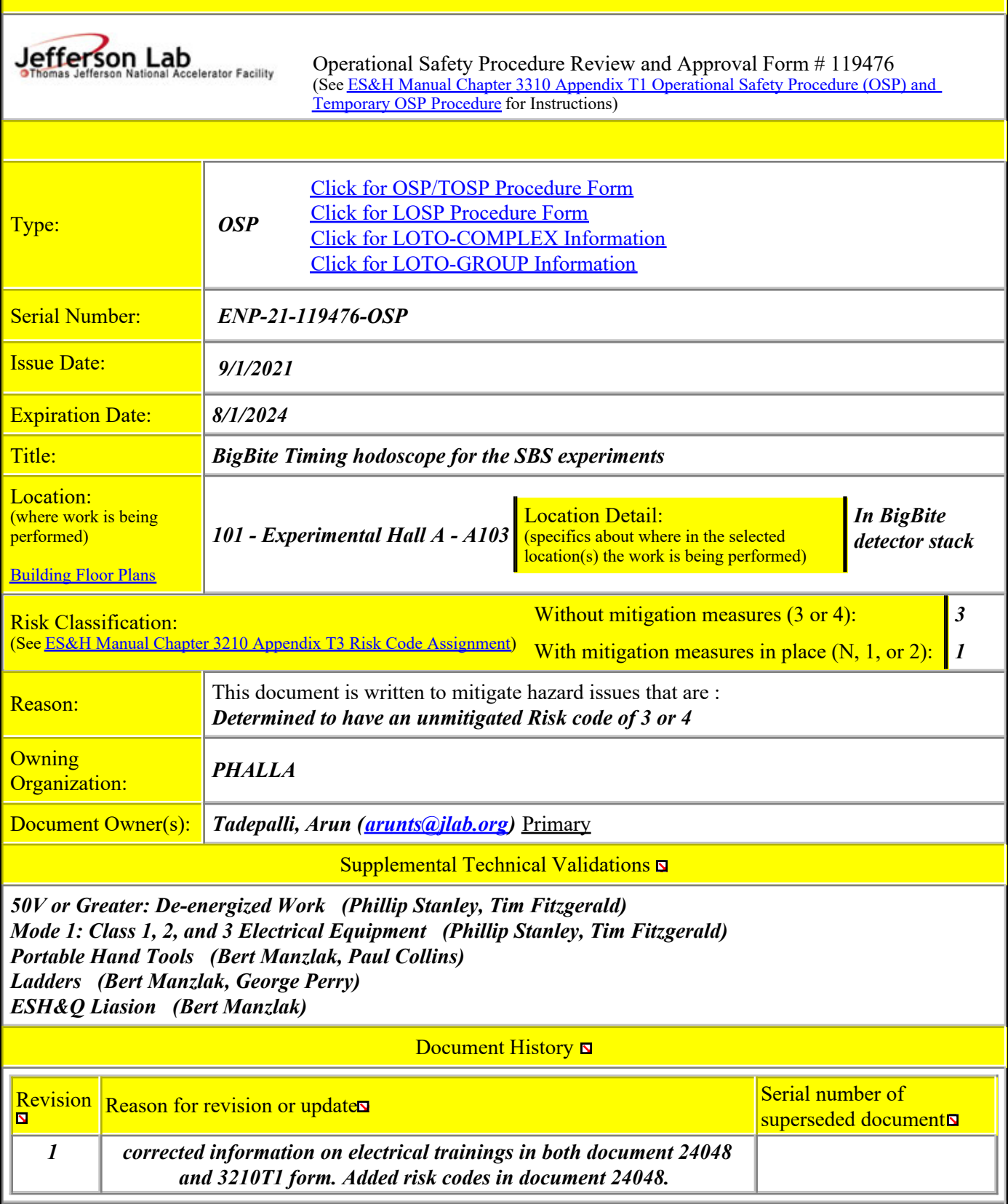

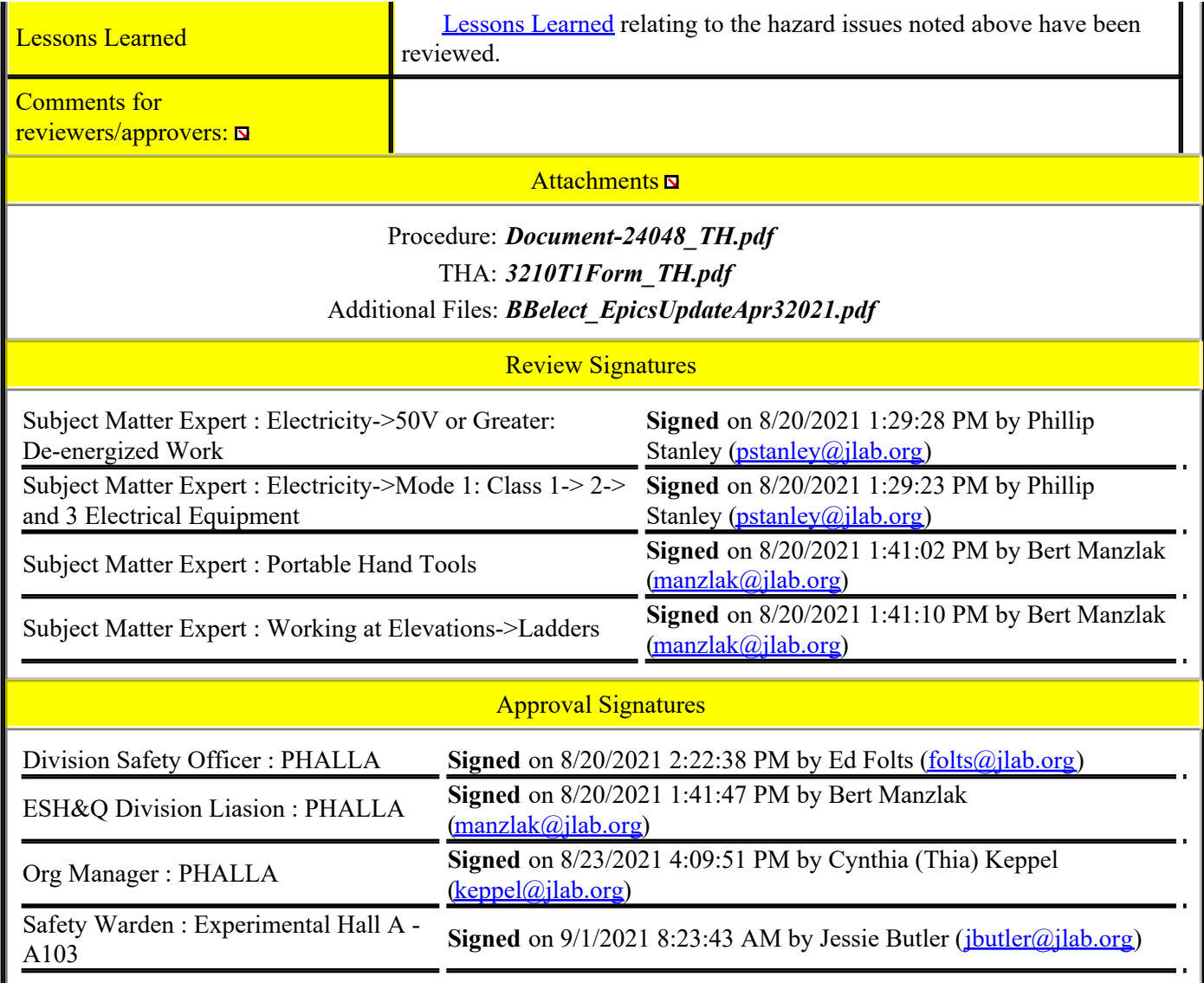

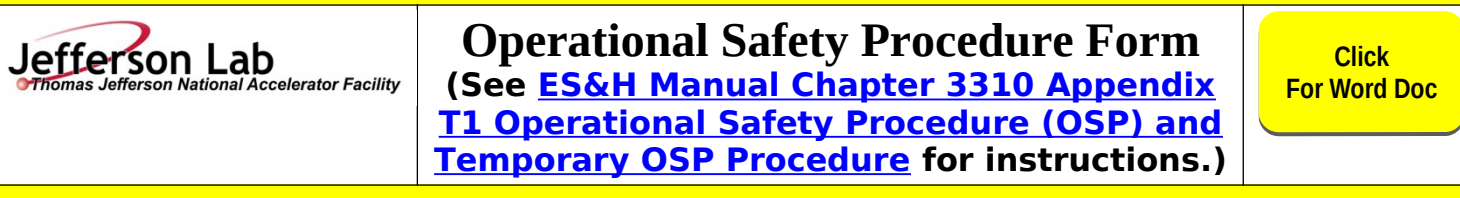

fa

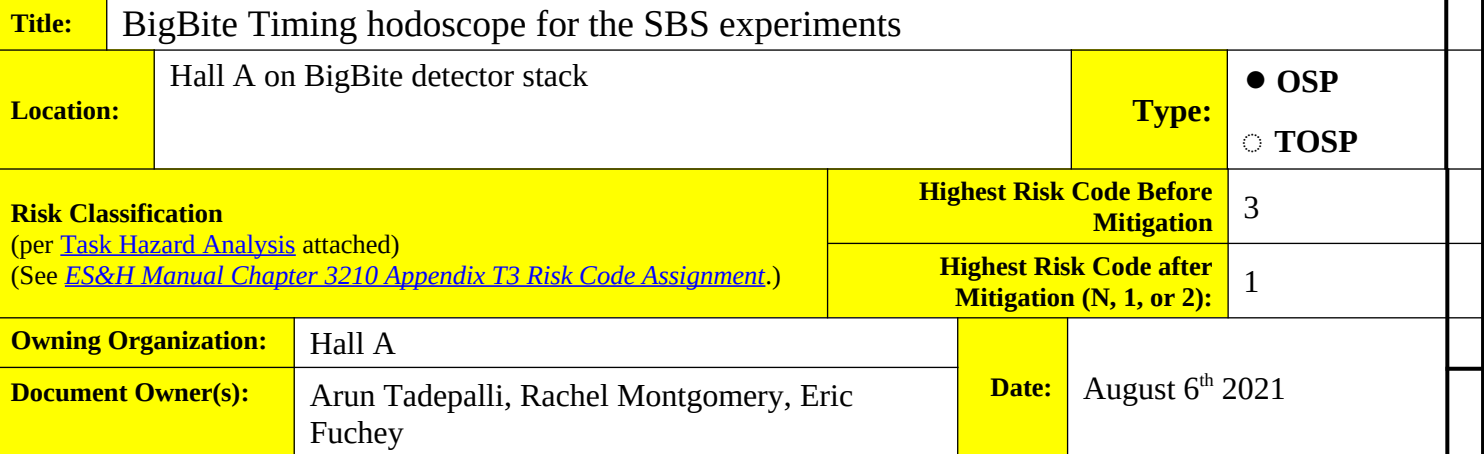

## **DEFINE THE SCOPE OF WORK**

**1. Purpose of the Procedure –** Describe in detail the reason for the procedure (what is being done and why).

This document describes the timing hodoscope which will be used in the BigBite spectrometer for the SBS experiments. This detector will be sitting in the BigBite detector stack in Hall A, and is produced by University of Glasgow.

**2. Scope –** include all operations, people, and/or areas that the procedure will affect.

Operation of the BigBite timing hodoscope in the Hall A SBS experiments. The scope of this OSP encompasses electrical issues associated with the timing hodoscope, work conducted under Covid-19 elevated MEDCON levels, and access to the detector by use of the ladder.

**3. Description of the Facility –** include building, floor plans and layout of the experiment or operation.

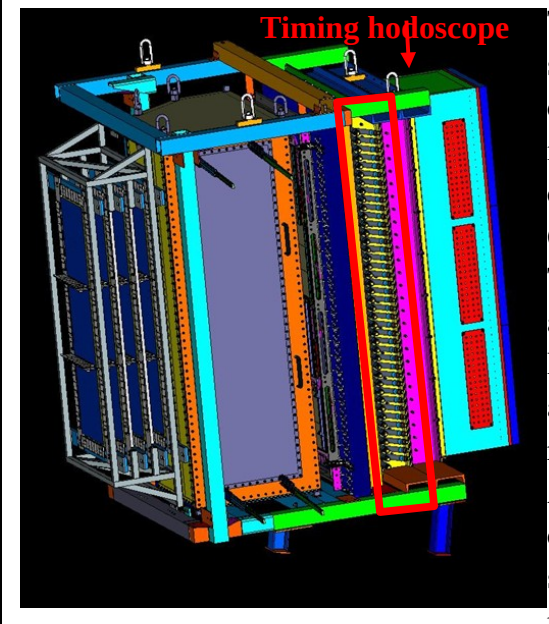

The BigBite timing hodoscope will be installed in the Bigbite detector stack, sitting between the BigBite preshower and the BigBite shower calorimeters (see illustration on the left). This detector stack is located in Hall A, on the BigBite platform. The BigBite timing hodoscope is composed of 90 scintillator elements with a 2.5x2.5cm2 section for 60cm long, and readout by 2 photomultiplier tubes (one on each side). The signal from the 180 PMTs are processed by NINO front-end cards, and are conveyed to the hodoscope DAQ located in the DAQ bunker in Hall A through 17-pair flat cables. In order to mitigate the signal attenuation along the 100 ft cables, an LVDS to ECL converter is also required in the hall between the detector package and the DAQ bunker. At the DAQ bunker there is a corresponding ECL to LVDS converter to convert the signals back to the correct format. The high voltage power supplies for the PMTs are also sitting in the DAQ bunker, and also requires cables running from the DAQ bunker to the detector stack. The

low voltage for the NINO cards is located in the GEM electronics bunker connected via shielded pair cables to the low voltage distribution panel on the BigBite frame

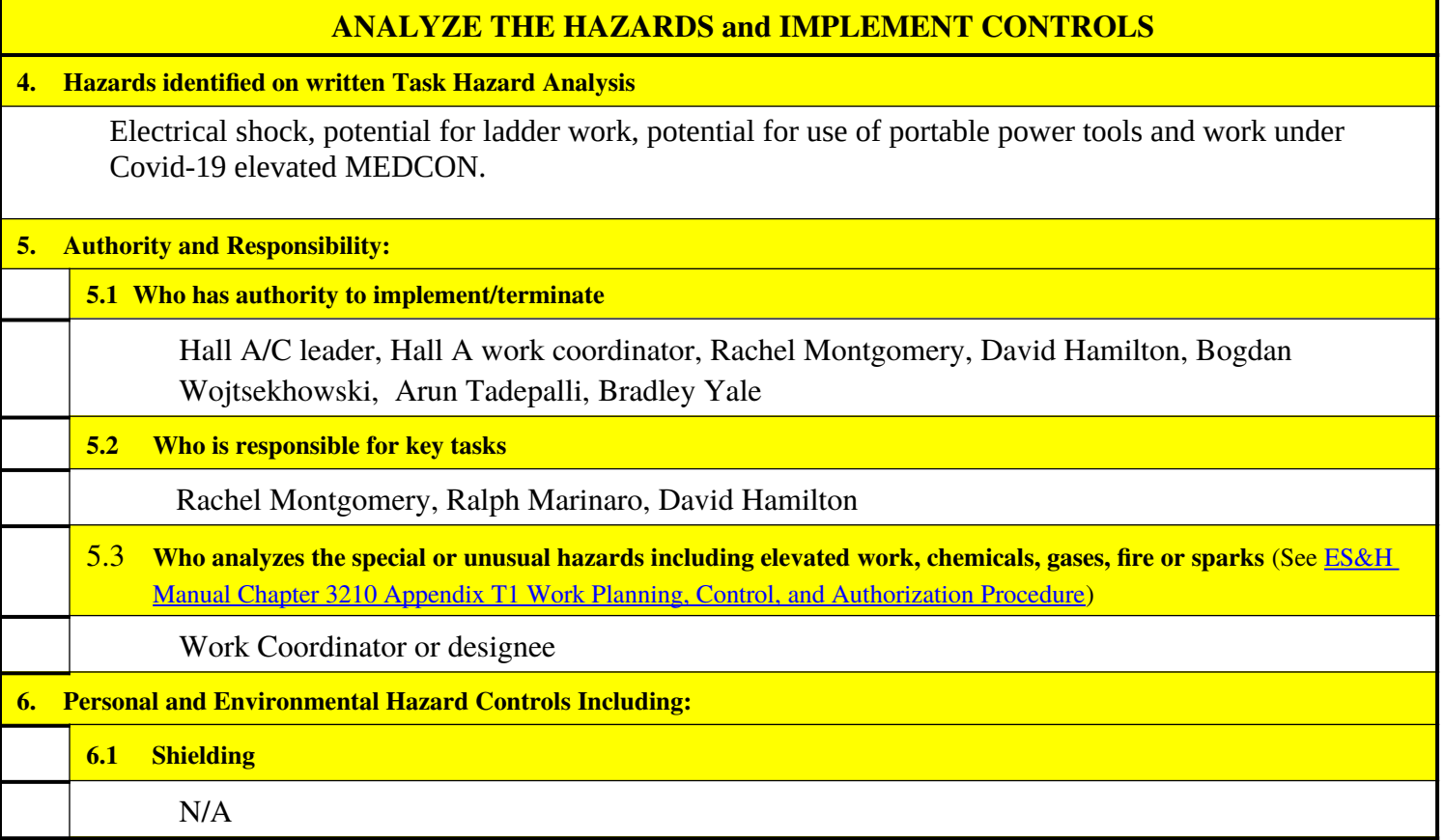

**6.2 Barriers** (magnetic, hearing, elevated or crane work, etc.)

**For questions or comments regarding this form contact the Technical Point-of-Contact [Harry Fanning](mailto:fanning@jlab.org?subject=ESH%20Manual%20Chapter%203310%20Appendix%20T1%20OSP%20Form)**

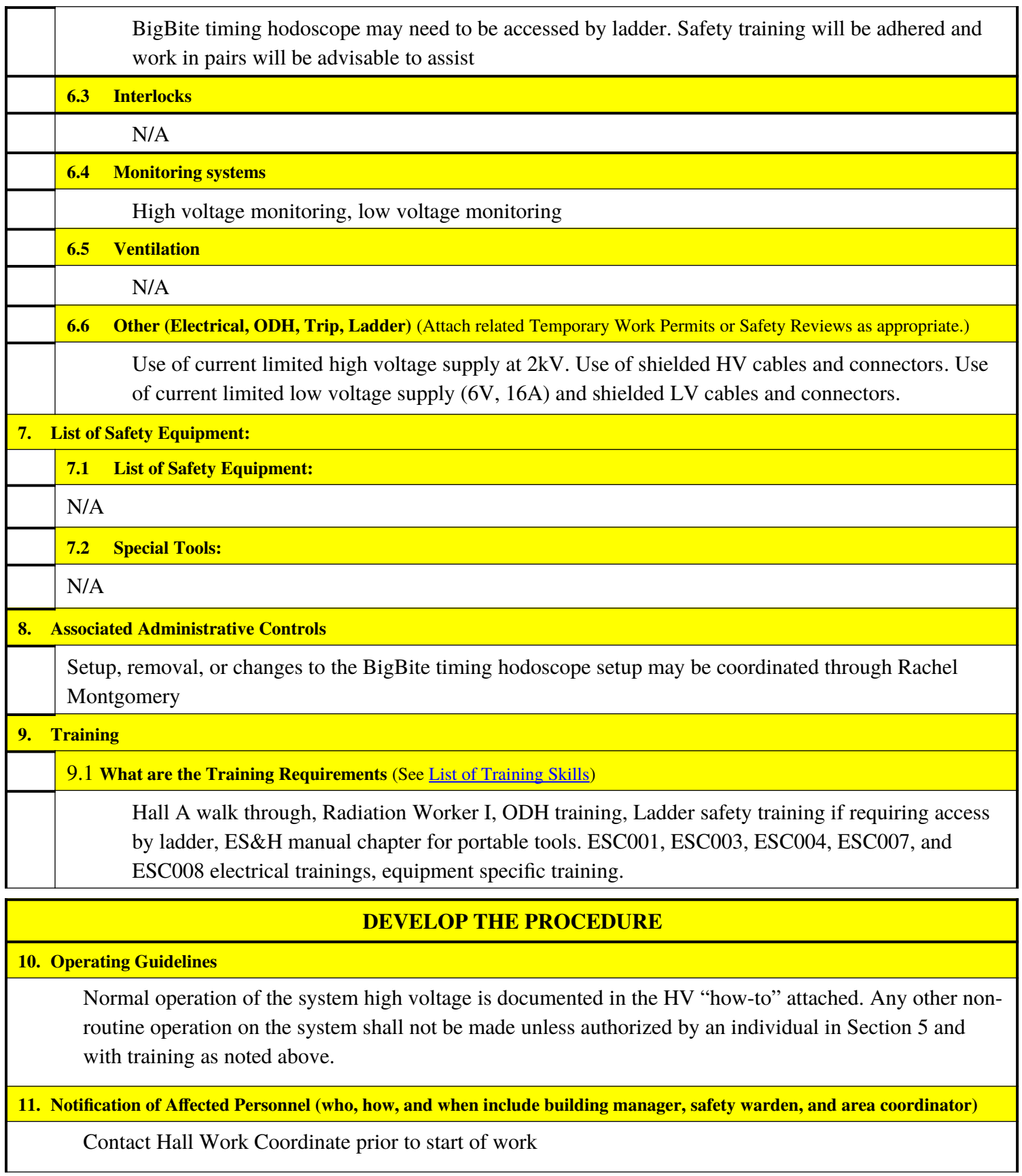

**Jefferson Lab**<br>**Thomas Jefferson National Accelerator Facility** 

**For questions or comments regarding this form contact the Technical Point-of-Contact [Harry Fanning](mailto:fanning@jlab.org?subject=ESH%20Manual%20Chapter%203310%20Appendix%20T1%20OSP%20Form)**

**12. List the Steps Required to Execute the Procedure:** from start to finish.

- 1. BigBite timing hodoscope installation prior to start of experiments in the BigBite detector stack.
- 2. Install hodoscope HV and data acquisition in the SBS DAQ bunker.
- 3. Connect the electronics, data acquisition, high voltage, and low voltage.
- 4. Turn on high voltage and low voltage

al Accelerator Facility

**13. Back Out Procedure(s)** i.e. steps necessary to restore the equipment/area to a safe level.

- 1. Turn off high voltage and low voltage
- 2. Reassess the job before turning power back on

**14. Special environmental control requirements:**

14.1 **List materials, chemicals, gasses that could impact the environment (**ensure these are considered when choosing Subject Mater Experts) and explore **EMP-04 Project/Activity/Experiment Environmental Review** below

N/A

Jefferson Lab

14.2 **Environmental impacts** (See [EMP-04 Project/Activity/Experiment Environmental Review\)](https://jlabdoc.jlab.org/docushare/dsweb/View/Collection-1349)

N/A

**14.3 Abatement steps (**secondary containment or special packaging requirements)

N/A

### **15. Unusual/Emergency Procedures** (e.g., loss of power, spills, injury, fire, etc.)

In the event of injury, or an immediate emergency exists, call **911** and also notify:

- Guards (**x5822**)
- Occupational Medicine (**x7539**)
- Crew Chief (**x7045**) (if inside the fence)

In case of an injury follow standard JLAB procedures. Initial response cards are located with each phone for appropriate emergency phone numbers. Additional information can be found

at [https://jlabdoc.jlab.org/docushare/dsweb/Get/Document-24400/\\*.pdf.](https://jlabdoc.jlab.org/docushare/dsweb/Get/Document-24400/*.pdf)

**16. Instrument Calibration Requirements** (e.g., safety system/device recertification, RF probe calibration)

N/A

### **17. Inspection Schedules**

N/A

**18. References/Associated/Relevant Documentation**

Documentation for high voltage and low voltage operation

**19. List of Records Generated** (Include Location / Review and Approved procedure)

**For questions or comments regarding this form contact the Technical Point-of-Contact [Harry Fanning](mailto:fanning@jlab.org?subject=ESH%20Manual%20Chapter%203310%20Appendix%20T1%20OSP%20Form)**

# **Operational Safety Procedure Form**

Submit Procedure for Review and Approval (See **ES&H Manual Chapter 3310 Appendix T1 OSP &** [TOSP Instructions – Section 4.2 Submit Draft Procedure for Initial Review\)](https://www.jlab.org/ehs/ehsmanual/3310T1.htm#SubmitforReview):

• Convert this document to .pdf

on National Accelerator Facility

- Open electronic cover sheet: <https://jlabdoc.jlab.org/docushare/dsweb/Get/Document-24048/3310T1Form.doc>
- Complete the form

Jefferson Lab

Upload the pdf document and associated Task Hazard Analysis (also in .pdf format)

**Distribution:** Copies to Affected Area, Authors, Division Safety Officer **Expiration:** Forward to ES&H Document Control

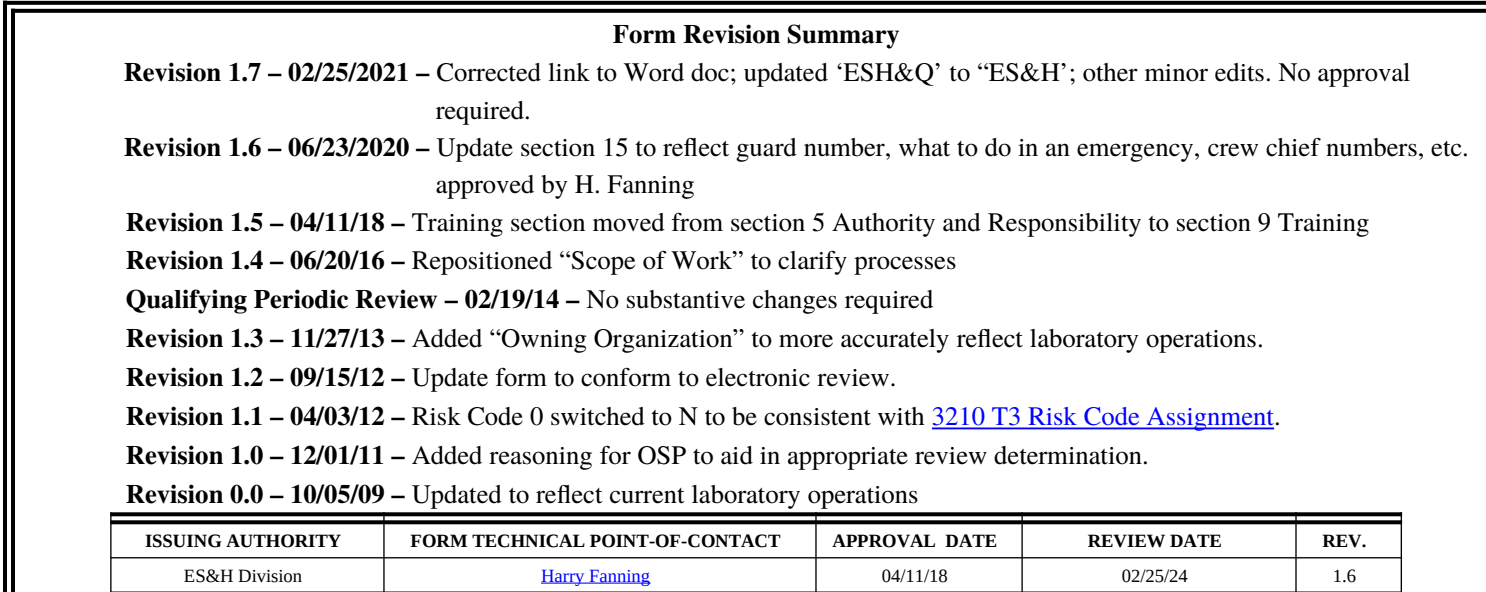

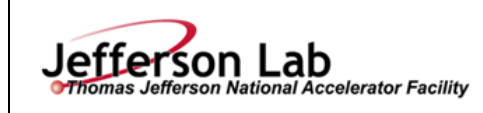

## **[Task Hazard Analysis](https://www.jlab.org/ehs/ehsmanual/Glossary.htm#THADef) (THA) Worksheet (See [ES&H Manual Chapter 3210 Appendix T1](http://www.jlab.org/ehs/ehsmanual/3210T1.htm)**

**Click For Word**

**Doc**

**Page** 

**[Work Planning, Control, and Authorization Procedure\)](http://www.jlab.org/ehs/ehsmanual/3210T1.htm)**

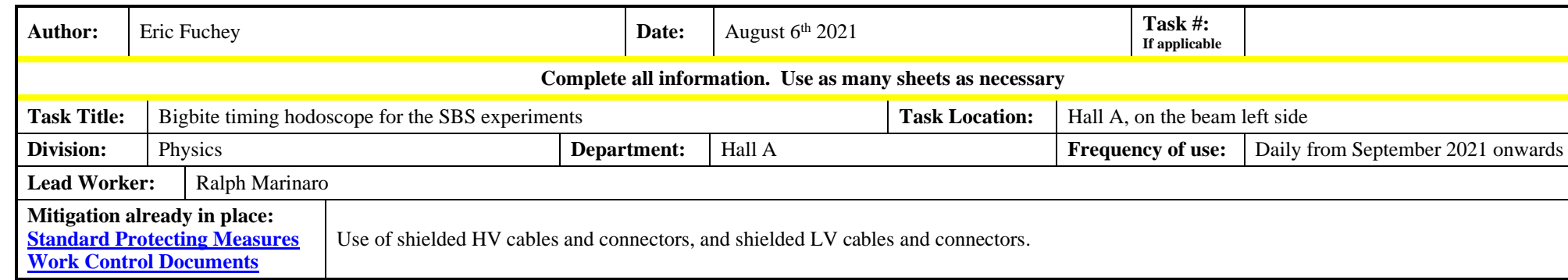

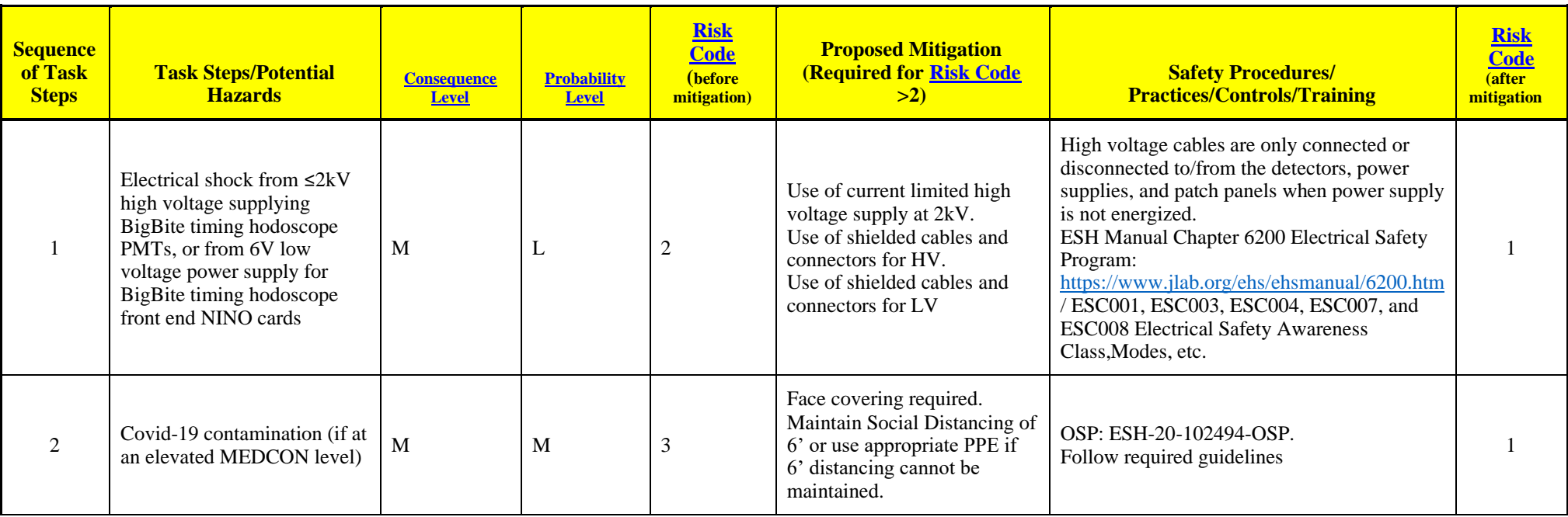

**For questions or comments regarding this form contact the Technical Point-of-Contac[t Harry Fanning](mailto:fanning@jlab.org?subject=ES&H%20Manual%20Chapter%203310%20Appendix%20T1%20THA%20Form)**

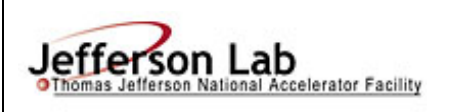

# **[Task Hazard Analysis](https://www.jlab.org/ehs/ehsmanual/Glossary.htm#THADef) (THA) Worksheet**

**(See [ES&H Manual Chapter 3210 Appendix T1](http://www.jlab.org/ehs/ehsmanual/3210T1.htm)** 

**[Work Planning, Control, and Authorization Procedure\)](http://www.jlab.org/ehs/ehsmanual/3210T1.htm)**

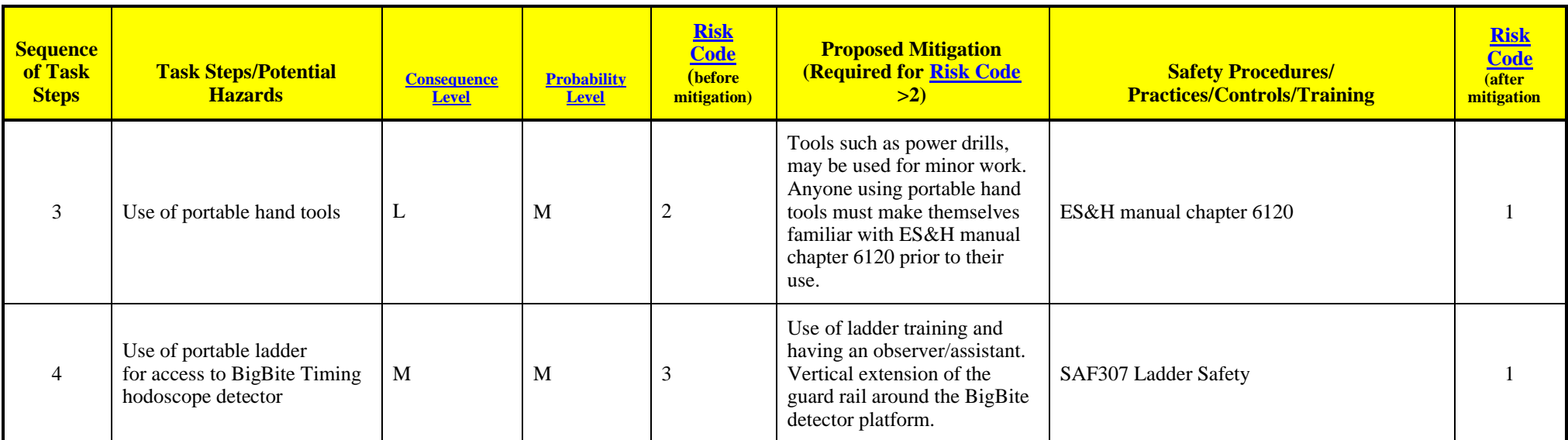

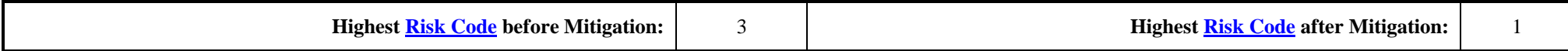

When completed, if the analysis indicates that the [Risk Code](http://www.jlab.org/ehs/ehsmanual/Glossary.htm#RCDef) before mitigation for any steps is "medium" or higher (RC≥3), then a formal [Work Control Document](http://www.jlab.org/ehs/ehsmanual/Glossary.htm#WCDDef) (WCD) is developed for the task. Attach this completed Task Hazard Analysis Worksheet. Have the package reviewed and approved prior to beginning work. (See ES&H Manual Chapter 3310 Operational Safety [Procedure Program.\)](http://www.jlab.org/ehs/ehsmanual/manual/3310.html)

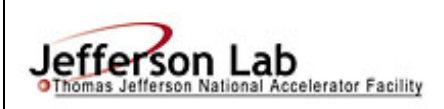

# **[Task Hazard Analysis](https://www.jlab.org/ehs/ehsmanual/Glossary.htm#THADef) (THA) Worksheet**

**(See [ES&H Manual Chapter 3210 Appendix T1](http://www.jlab.org/ehs/ehsmanual/3210T1.htm)** 

**[Work Planning, Control, and Authorization Procedure\)](http://www.jlab.org/ehs/ehsmanual/3210T1.htm)**

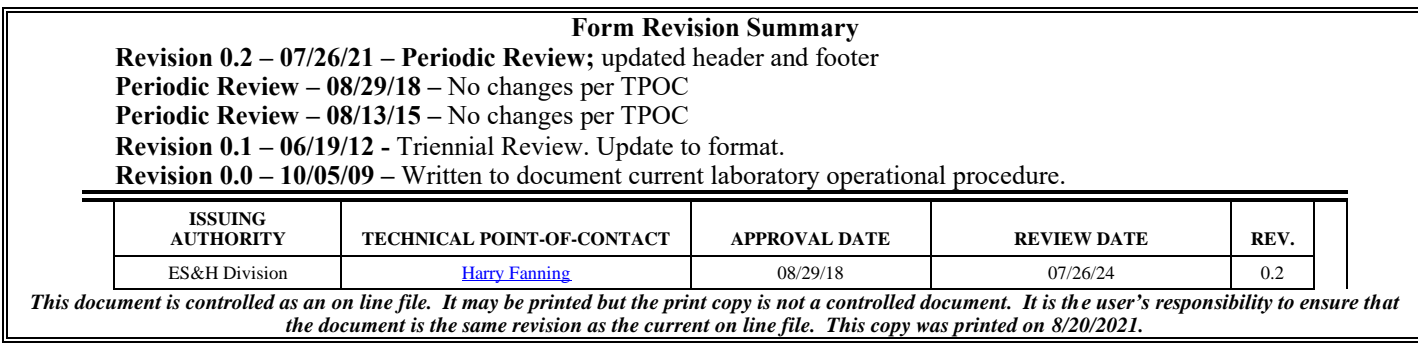

# Electronic Setup for the BigBite Timing Hodoscope Draft

John R.M. Annand University of Glasgow

3rd May 2021

## 1 High Voltage

High voltage (HV) for the BigBite Timing Hodoscope (hodoscope) is provided by a CAEN SY1527N mainframe equipped with 8 A1932A HV modules. Each module provides 48 channels of high voltage so that only the first 4 are required to power the hodoscope. The remaining four are available for other systems.

After shipment in July 2019 the mainframe has undergone some initial testing and setting up. Basic communication is provided by an attached VGA monitor and keyboard. Primary power to the mainframe is turned on by the switch at the rear followed by the front key switch turned to local. Main, OK, +5, +12 and -12 leds should light up on the A1531 module and +48 should show on any attached A1532 power supplies. The internal PC should then boot up and display some status and initialisation information, followed by a SY 1527 screen when complete. Touch any key to initiate a login window. Two accounts have been setup:

- 1. admin (passwd admin) to setup system parameters such as IP, accounts, change passwords etc.
- 2. BBhodo (passwd bbhodo19) to setup the HV channels.

There is no mouse or touch screen, so navigation around the window, displayed after login is performed, via the  $\langle \text{tab} \rangle$  key and the four  $\langle \text{arrow} \rangle$  keys. Operation of the HV system is described in the following.

#### 1.1 Check hardware status

From any account, navigate to Setup and then down the menu to Tech Info and <enter>. Fan speeds should be around 2700 rpm and Primary and Optional Power Modules 1,2 should be 'Present'. Optional module 3 has failed and was removed. The mainframe will not operate at maximum power, but there is more than sufficient power for the  $\lambda$  hodoscope HV modules. However we will try to source a replacement A1532 power module in Glasgow to provide full-power capability.

To see the attached HV modules, navigate Main, Crate Map. This should display A1932 HV modules in slots 0, 2, 4, 6, 8, 10, 12, 14. The A1932 is double width so that odd slots show Board Not Present.

Hit <tab> to return to the main window.

#### 1.2 Set IP

From the admin account navigate Setup then Communications and TCP/IP Settings and enter the IP Address, Netmask and Gateway, followed by OK. The IP has now been setup so that one can connect to the mainframe via telnet from an xterm or similar:

telnet 129.57.37.95 1527

The mainframe LAN card, which has a MAC address 00:0B:AB:11:E5:49, has now been entered in the local DNS data base, so that one can use the mainframe's name instead of IP.

telnet bbth-hv 1527

Note that the 1527, which specifies the stream-socket port to use, is absolutely necessary and also that ssh will not work. After connection the terminal will display a login window similar to the attached VGA monitor. The same navigation keys are employed.

#### 1.3 User Accounts and Passwords

As admin navigate Setup, 'Security' and then the desired menu option to Change Admin Password, Create New User, List Users, Exit

### 1.4 Setting the HV Channels

After login as BBhodo, navigate Main, Channels to display the parameters of the HV channels. Note that the A1932 module jumpers have been set, so that in order to turn on HV:

- 1. The multiway cable must be connected at both the A1932 and the HV distribution box ends. Connecting the multiway cable makes a loop, which if broken, kills the HV immediately.
- 2. The Passive Interlock lemo connector on the rear panel must be terminated with 50  $\Omega$ . It is possible to daisy-chain the Passive Interlock ports to a single 50  $\Omega$ , which if pulled will kill all HV immediately.

If either of these interlocks is not made the channel display will show Ext-Dis Status and it is not possible to turn on the HV.

The A1932 has a single primary channel and 48 secondary channels. Secondary voltages are derived from the primary via a programable voltage drop in the range of  $\sim$  10 V minimum to 900 V maximum. Thus the secondary voltages, which are applied at the output are always less than the primary. The maximum primary voltage is 3 kV and maximum primary current 30 mA. The maximum secondary current is 0.5 mA. Do not exceed 1350 V on the primary channel.

The channel display table displays a various columns and those relevant to the hodoscope are described in the following.

Channel Name Primary channels of the 4 A1932 modules are named HV\_BBhodo\_0 - 3.

Secondary channels are named hodo\_L0 - 86 and hodo\_R0 - 86. Unused channels are named spare.

V0Set Primary voltages have an initial setting of 1100 V. To change the value, navigate with the  $\langle \text{arrow} \rangle$  keys to the desired position in the display table (the current position is highlighted) and type the desired new value, followed by <enter>. Secondary voltages have a preliminary setting of 1000 V and are changed as for the primary. Note that the primary voltage has to be greater than any of the secondaries on a given module.

I0Set The maximum current output of the primary channel has been set to 12 mA which is sufficient to power the 48 secondaries at ∼ 0.25 mA each. Changing this value is accomplished as for V0Set. There is no provision to set the maximum current on the secondaries.

VMon This is the sensed voltage when HV is On and cannot be changed by the user. It should be within  $\sim 1$  V of the V0Set value.

IMon This is the sensed current for the primary supply and must be less than I0Set, otherwise the module will be current limited, which will then stop VMon from reaching the desired value. IMon is not available for secondary channels.

Pw Power is either Off or On and pressing the  $\langle$ space $\rangle$  bar while Pw is selected and highlighted will toggle between the two states. The secondary channels have been left On and turning HV On/Off is accomplished using the primary module only. Note that the secondary channels only turn On/Off in groups of 8. When a secondary group of 8 is turned on, a corresponding orange led will light on the rear of the A1932 module.

Status If Ext-Dis displays then one or both interlocks are broken and the module will not turn  $\mathsf{On}$ . The interlock requires the 50 $\Omega$  terminator on the rear panel of the A1932 module and the multiway HV cable must be connected at both ends. When the interlock is made a green led will light on the rear of the A1932 and Ext-Dis will be removed from the Status column.

SVMax This is the software maximum voltage setting, which is the upper limit for V0Set on the primary channel. It is set to 1350 V. Please do not change this limit. If it seems unsuitable consult Rachel Montgomery.

V1Set, I1Set For the present setting of the SY1527 these parameters are not used

RDWn Voltage ramp down speed, set to 150  $V/s$ 

RUp Voltage ramp up speed, set to  $150 \text{ V/s}$ 

#### 1.5 Groups of Channels

Channel grouping can be used to display and operate on selected subsets of channels. By default, channel display shows Group00 which is all channels connected to the mainframe. To change the displayed group, navigate to Groups and then to the desired Group01 - Group15. Some groups have been setup:

Group01 The 4 primary power channels of the A1932 modules attached to the hodoscope.

Group02, Group03, Group04, Group05 Active HV channels attached to hodoscope A1932 boards 0, 2, 4, 6 respectivelyAdditional groups may be setup by selecting a group to view and then running the Add Channels or Rem. Channel utilities. If Group Mode is selected then operations such as V0Set or Pw On/Off will act simultaneously on all channels of the group.

Group6 All secondary HV channels attached to the hodoscope

### 1.6 Status

The SY1527 mainframe has been located in the weldment and is currently running with 2 (out of 3) 48 V power modules, so that its current power capability is 2/3 of the maximum. 4 (out of a maximum 8) A1932 HV modules are connected and the 1st has been tested under load. After a fault in the wiring of the multiway HV distributer boxes as found and corrected, the 44 connected HV

channels, each set to 1 kV, draw 9.84 mA on the primary supply, set to 1.1 kV. Thus each hodoscope PMT base is drawing around 0.22 mA.

At present the A1932 boards seem to trip off randomly. The module HV\_BBhodo\_0 was replaced with one of the spares, which has reduced the trip frequency, but not eliminated tripping. Before any further debugging the mains power source should be changed to that which supplies the rest of the weldment (this needs a change of power connector). The A1932 cards are operating at about 1/3 of their maximum current, so in principle should run smoothly.

Note that programable HV parameters are stored on the A1932 modulDrafte, so that if a module is changed, the new module will require programing.

## 1.7 HV EPICS Controls

EPICS controls have been implemented for the SY1527 mainframe (Steve Wood). EPICS controls will provide more flexibility and allow for backup and restoring of HV settings. The EPICS driver for the SYS1527 controls is based on Hall B's driver (from <https://github.com/JeffersonLab/clas12-epics>) and the GUI is based on Hall C's HV screens.

Some of the details below such as location of files and instructions for starting EPICS and GUI controls will change when the detector is moved to the hall.

#### 1.7.1 Starting EPICS

In order to activate EPICS controls for the high voltage, the EPICS server must be running. The EPICS server may either be started manually, or it can be configured to start automatically using cron and the procServMgr package.

To start the server manually, use these commands on the bbhodo account:

cd ~/EPICS/sbs-epics/apps/iocBoot/ioccaenhv ./st.cmd

If the IP address of the SY1527 crate is changed, edit the line

Start\_CAEN(0, "129.57.37.95")

in st.cmd.

To configure the EPICS server to start automatically, use this command to configure cron:

crontab ~/EPICS/sbs-epics/tools/procServMgr/tedbbdaq.crontab

Then after 5 minutes, check that the server is running with

ps -aux | grep procServ

which should show a line that include ioccaen.

To disable automatic starting of the server, remove the crontab entry with

crontab -d

and stop the server with

killall procServ

When the EPICS controls are relocated to the counting house computers, the locations of files will likely change.

#### 1.7.2 HV GUI

To run the HV GUI, use these commands:

cd ~/EPICS/HV ./starthvgui

This will bring up a GUI with bar charts showing the voltage readback and current draw of every primary and distrubted channel. The current draw is meaningless for all but the four primary channels.

To view or change individual channels select one of the five groups from the "Group" menu. These groups are detectors 0-44 for the right and left bars, and detectors 45-89 for the two sides. The fifth group is the primary channels for each of the slots. The primary channels do not necessarily correspond to the detector groups.

Not all properties are available for the distributed channels. Namely current monitoring and current limits for tripping are only availble for the primary channels. A "-1" is shown for these fields on the distributed channels.

#### 1.7.3 Reconfiguring EPICS and GUI

If the mapping of HV supply channels to PMTs changes, both the EPICS software and the GUI screens must be rebuilt. To do this rebuilding, first edit the spreadsheet (e.g. HodoMapping\_Mar2021.csv) that defines the HV cable mapping and save it to a CSV file. Then run

```
cd ~/EPICS/sbs-epics/apps/caenHvApp/Db/subs
./BBHODOsubs.py -csvfile CSVFILENAME
```
This will create HVBBHODO.substitutions. If python3 is not installed, you may need to run the script on a different computer and copy the substitution files back to the subs directory.

After updating substitutions files, rebuild the EPICS system with:

cd ~/EPICS/sbs-epics/apps make

Then stop the EPICS server and restart it as described in section ??. If the server is configured to run automatically, do killall procServ and wait 5 minutes for the server to restart. (Or do telnet localhost 20000 and type exit.

When HV channel mappings are changed, the GUI must also rebuilt. When BBHODOsubs.py is run it also creates HV.hvc and HV.group. Copy these files into ~/EPICS/HV/bb\_hodo type make in that directory.

## 2 Low Voltage for NINO Cards

#### 2.1 Main Power Supply

Low voltage is provided by an Agilent N5761A DC supply which can produce 0 - 6 V up to a current of 180 A. It now sits in the weldment directly above the SY1527 HV system. Remote control via a LAN interface is possible, but this has not been setup yet.

A LV panel has been installed to distribute to the 12 NINO cards attached to the hodoscope. Each NINO-card line is fused at 1.5 A. Due to voltage drop along the supply lines the supply has been set to  $+5.97$  V in order to deliver +5.0 V at the NINO card. The total current drawn is 15.8 A. At this current the ripple on the DC voltage was measured as 5.4 mV peak-to-peak. Noise at the analogue output of the NINO card was measured as  $\sim 0.5$  mV.

The NINO cards have also been connected individually and each found to draw the expected 1.3 A.

## 2.2 Threshold Power Supply

Cabling has been installed to provide remote threshold setting for the NINO discriminators and preliminary tests made of voltage loss through the cable run. A supply voltage of 1.75 V results in 1.6 V at the NINO card. As we have yet to source and install a permanent supply, preferably with a LAN interface to give remote threshold control, the NINO cards have been jumpered to use the onboard threshold voltage. This has been adjusted to  $+1.5$  V using the onboard potentiometers.

## 3 NINO Cards

12 NINO cards, 6 on each side of the detector stack, have been installed for the hodoscope.

By signing this page, you testify that you have read, understand, and agree to abide by the procedure specified in the above referenced work control document:

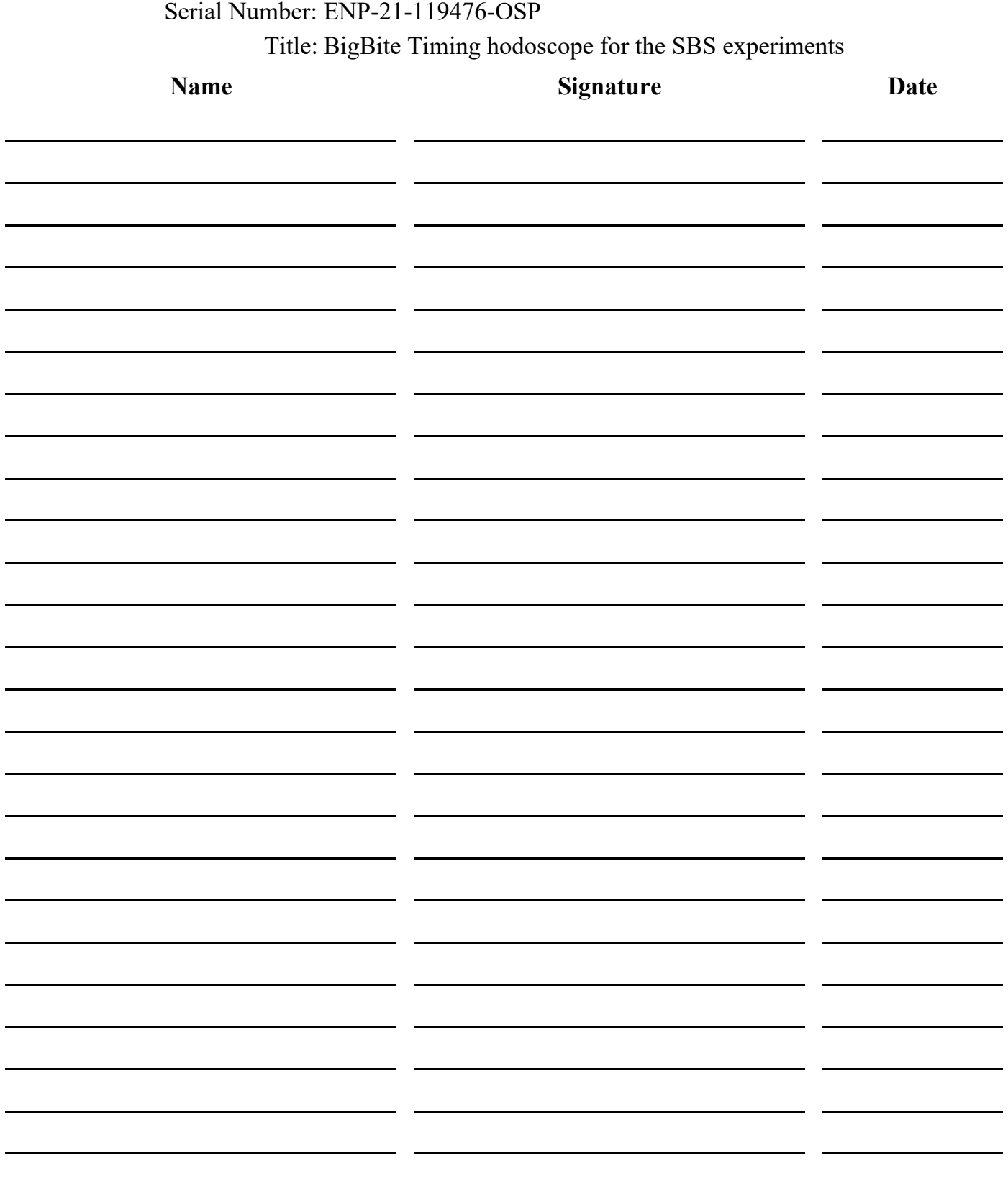